### **FORENZNÍ ANTROPOLOGIE CVIČENÍ Bi7352c**

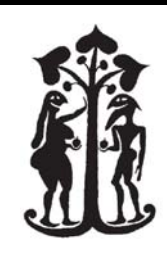

PROTOKOL

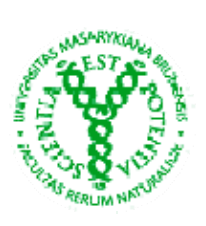

Jméno: Ročník: Datum: 18.9.2012 Číslo a název cvičení: **Antropometrie, přesnost měření a využití PC ve forenzní antropologii**

# **1) Kraniometrie**

Naměřte následující rozměry vybraných lebek (zaznamenejte jejich čísla).

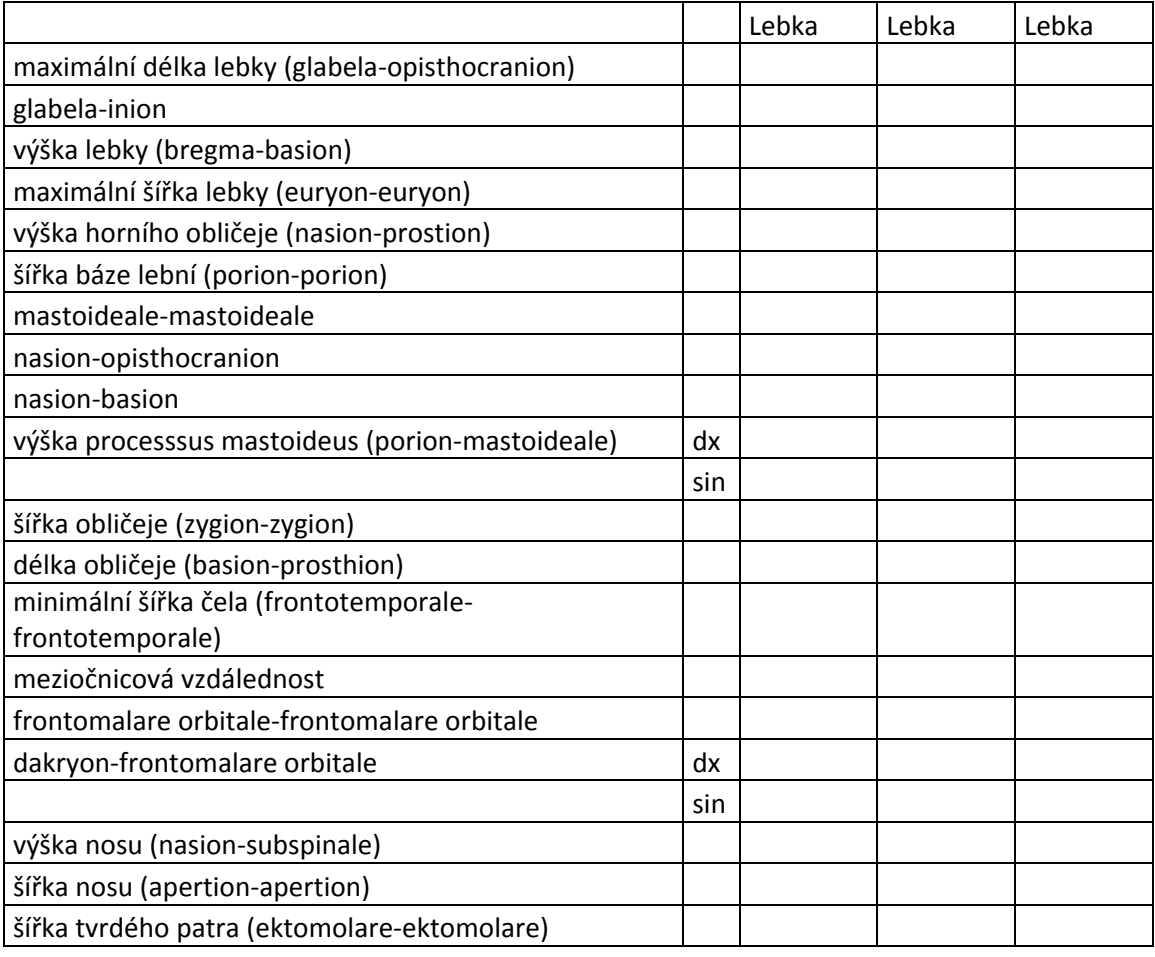

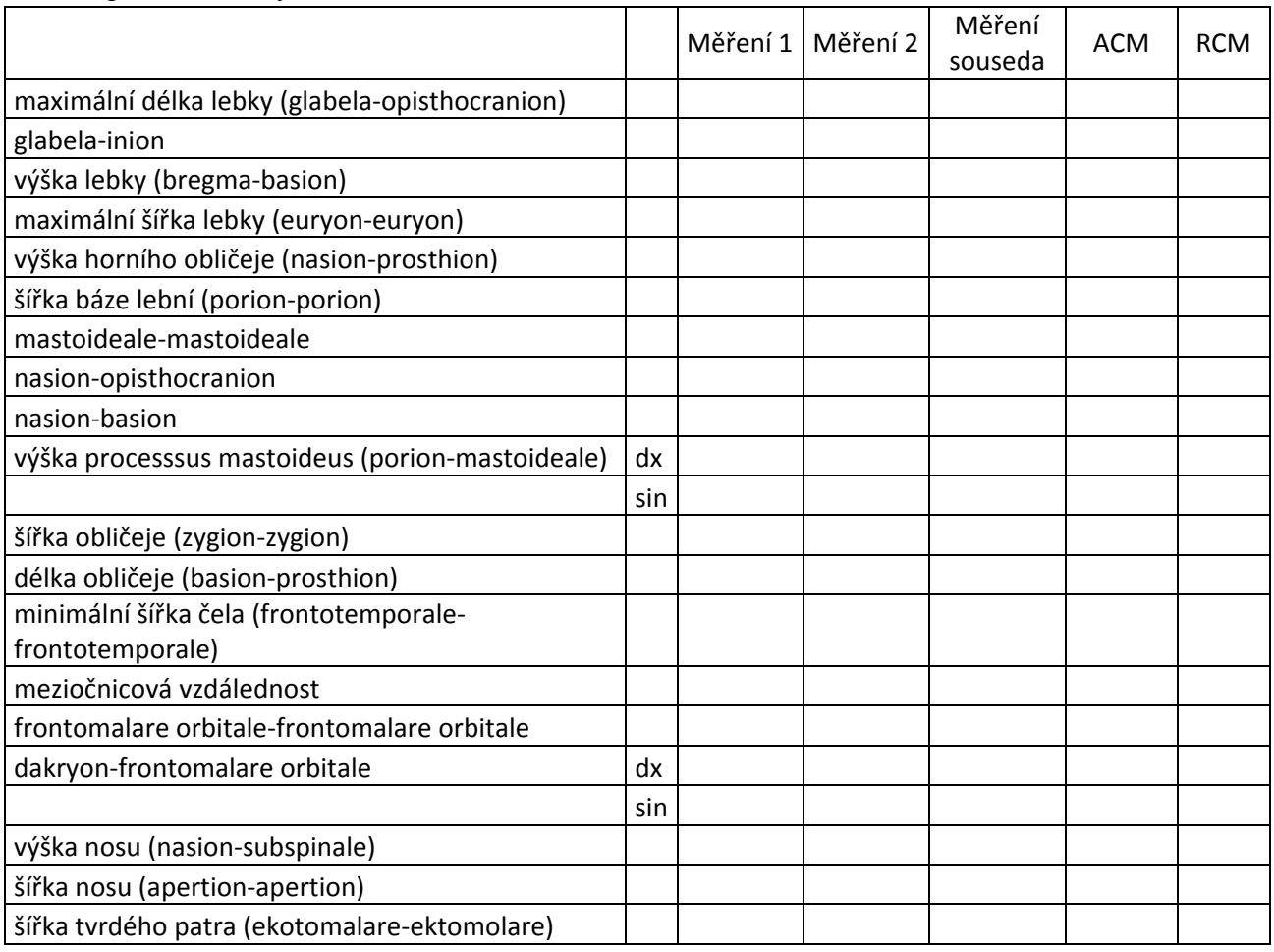

U vybrané lebky měření opakujte a určete hodnoty absolutní a relativní chyby měření podle uvedených vzorců.

# **2) MS Excel – popisná statistika**

- **i.** Otevřete soubor "Excel.xls", vypište do tří sloupců vedle sebe "Měření 1", "Měření 2" a "Měření souseda"
- **ii.** Vypočítejte **aritmetický průměr** u tří vybraných rozměrů "=PRŮMĚR()"

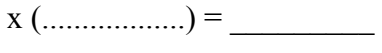

- x (..................) = \_\_\_\_\_\_\_\_\_
- x (..................) = \_\_\_\_\_\_\_\_\_
- **iii.** Vypočítejte **medián** u tří vybraných rozměrů "=MEDIAN()"

Me (..................) = \_\_\_\_\_\_\_\_\_

- $\text{Me } (\dots \dots \dots \dots \dots ) = \_$
- Me (..................) = \_\_\_\_\_\_\_\_\_

Jméno: Datum:

- **iv.** Vypočítejte **standardní odchylku** tří vybraných rozměrů "=STDEVA()" (v české verzi SMODCH)
	- σ = (..................) = \_\_\_\_\_\_\_\_ σ = (..................) = \_\_\_\_\_\_\_\_ σ = (..................) = \_\_\_\_\_\_\_\_
	- **3) Chyba měření** (použijte stejný dokument excel)
	- **i.** Vypočítejte **Pearsonův korelační koeficient** mezi měřeními "=PEARSON(X;Y)"
		- r1= Měření 1 vs měření 2 =
		- $r2 = M$ ěření 1 vs měření 3 =
		- $r3 = M$ ěření 2 vs měření 3 =
- **ii.** Určení **absolutní chyby měření (ACM)**

ACM = (měření 1 – měření2) – napište do tab. výše

průměrná absolutní chyba měření - xACM=

# **iii. Určení relativní chyby měření (RCM)**

 $RCM = (měření 1 - měření 2) x 100 \div měření 2 - napište do tab. výše$ 

průměrná relativní chyba měření - xRCM=

# **iv. Určení standardizovaného koeficientu alfa**

kde *N* je počet proměnných a *r* průměr výše

vypočtených korelačních koeficientů

# **Který z rozměrů měl největší chybu měření?**

 **Uveďte možné důvody proč:** 

Jméno: Datum:

# **4) Adobe Photoshop**

#### **i. Inverze barev a změna velikosti snímku**

#### Postup:

- a) Otevřete soubor "hlava.jpg
- b) Změňte velikost snímku na 60% původní velikosti (Image-Image size)
- c) Invertujte barvy snímku (CTRL+I)
- d) Uložte snímek pod jiným názvem

#### **ii. Lateralita snímků**

Postup:

- a) Označte pravou polovinu obličeje (Rectangular Marquee Tool)
- b) zkopírujte (pravé tlačítko myši Layer Via Copy...)
- c) v seznamu vrstev (Windiw Layers) přibude vrstva obsahující zkopírovanou část snímku
- d) klikněte pravým tlačítkem na zkopírovanou část snímku a zvolte "Free Transform" (s aktivní *Rectangular Marquee Tool* a aktivní novou vrstvou)
- e) přetáhněte okraj zkopírované vrstvy přes střední rovinu tak, abyste dostali zrcadlový obraz původní poloviny obličeje
- f) zmáčkněte Enter
- g) Spojte obě vrstvy do jedné (CTRL+E) a uložte snímek pod jiným názvem

### **5) FORDISC 3.0**

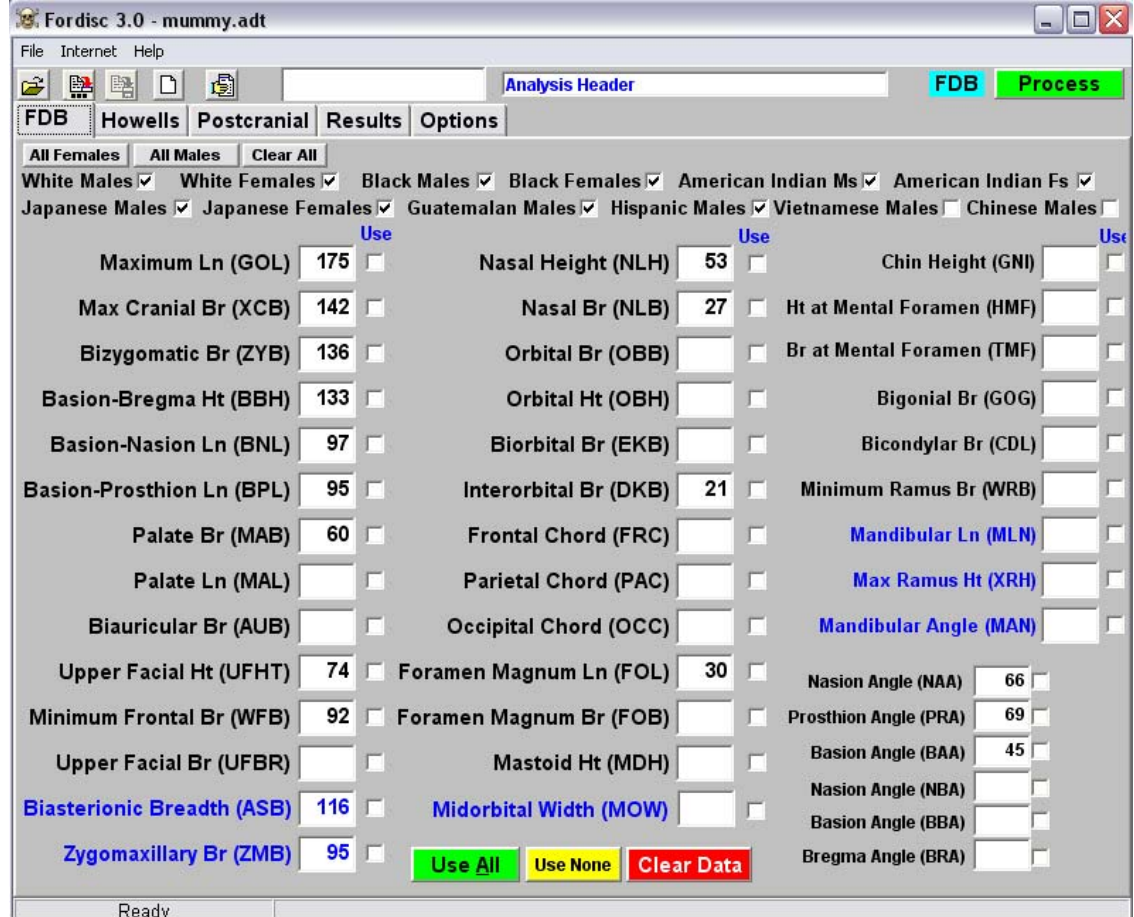

- a) Otevřete program FORDISC 3.0
- b) Podle obr. nahoře přepište hodnoty do příslušných políček
- c) Zaškrtněte všechny populace kromě "Chinese Ms"

### **Lebka má největší afinitu k populaci \_\_\_\_\_\_\_\_\_\_\_\_\_\_**

- d) Přejděte na záložku "Howells"
- e) doplňte hodnotu NPH (odpovídá UFHT v FDB)
- f) zatrhněte všechny populace a dejte "PROCESS!"

### **Lebka má největší afinitu k populaci** \_\_\_\_\_\_\_\_\_\_\_

### **6) FACES/Somatoskopie**

- **i.** Vytvořte libovolný portrét jedince za použití různých nástrojů v programu FACES.
- **ii.** Seznamte se s výukovými materiály na webové adrese www.sci.muni.cz/somatoskopie/
- **iii.** Pokuste se sestavit portrét některého z kolegů výsledky přiložte k protokolům